附件 2

## 数字营销技术应用师资培训报名手册

一、注册和登录

登录登录云课程官网(http://dm.itmc.cn),点击"注 册教师账号",根据页面提示完成教师账号申请(已有账号 直接登录)。

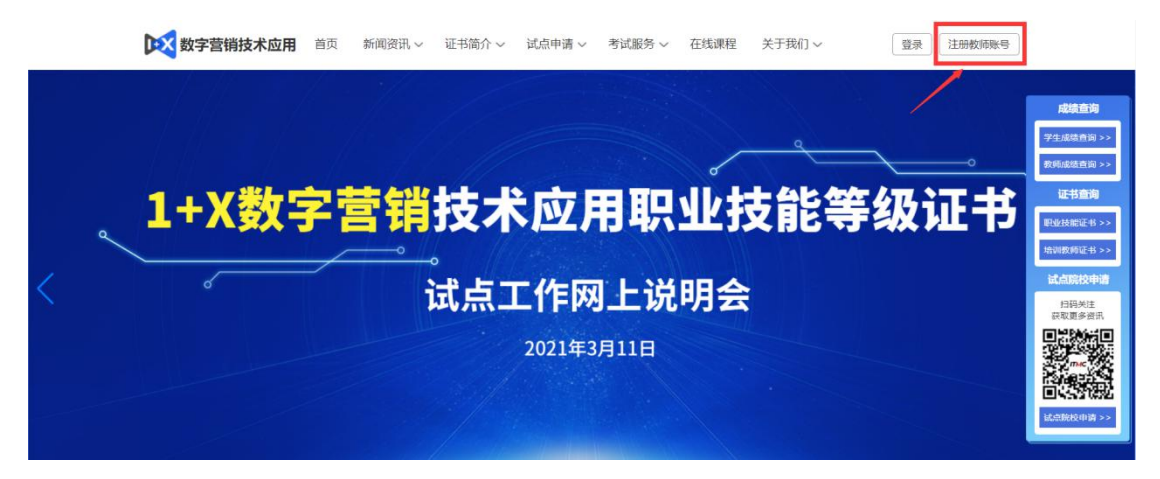

备注:账号注册存在问题请致电 400-081-0003

二、师资培训报名

登入账号后选择"培训教师认证-教师信息完善"栏目 根据页面提示完善相关信息。

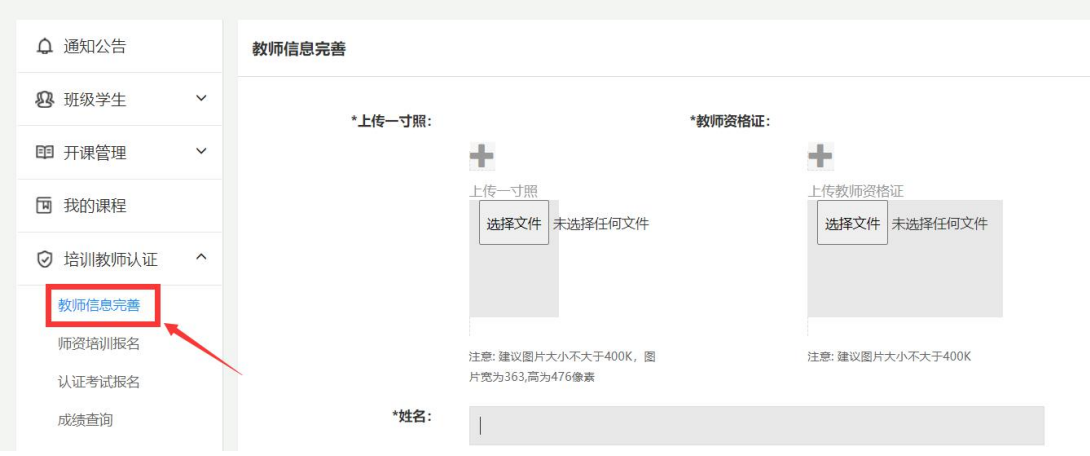

备注: \*号标识为必填选项

信息完善审核通过后,选择"培训教师认证-师资培训 报名"栏目,点击右上角蓝色"培训报名"按钮完成报名即 可。(期数选择"数字营销技术应用线上师资培训",等级 选择所要报名的级别,等级可多选)

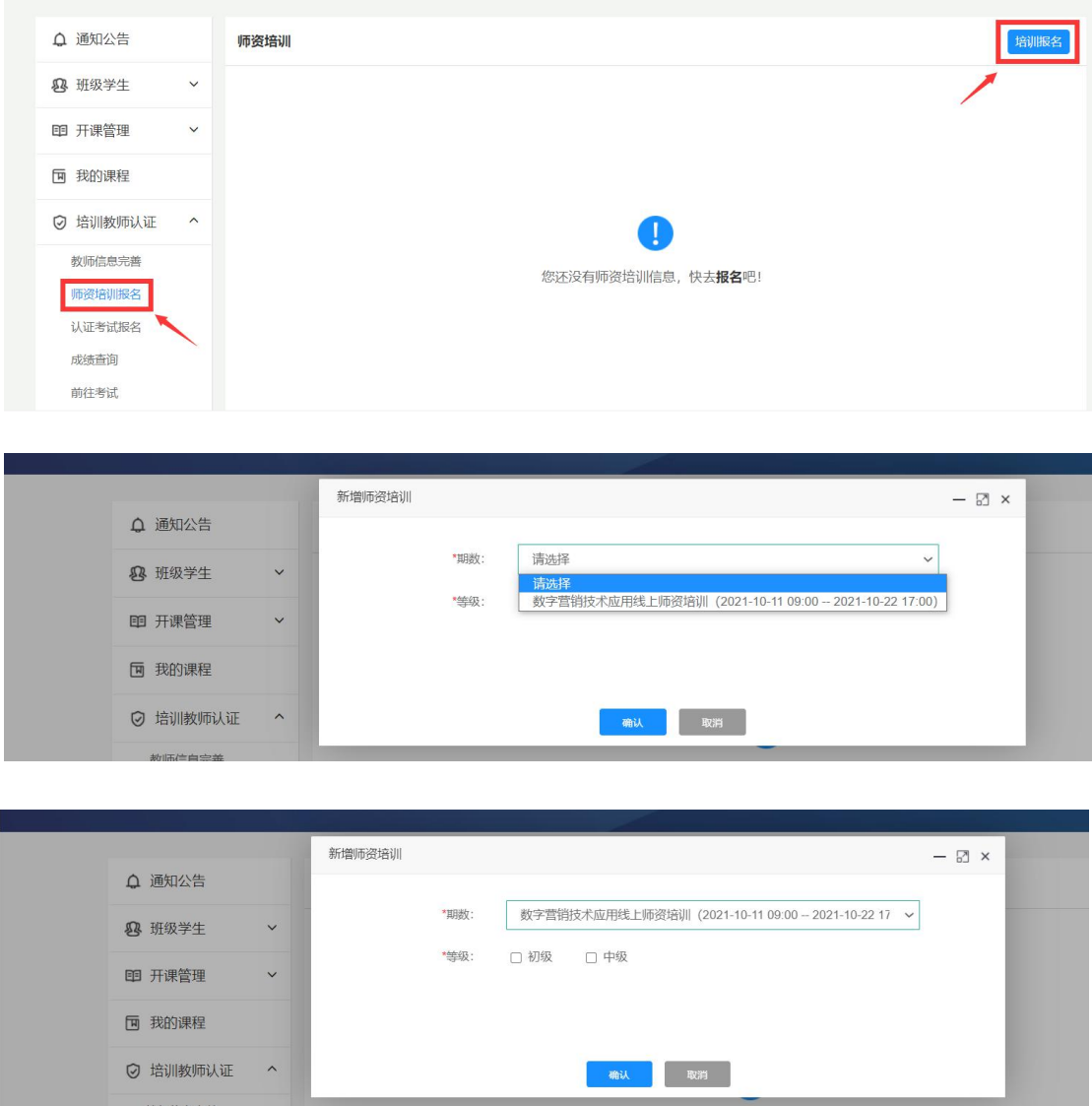

三、认证考试报名

选择"培训教师认证-认证考试报名"栏目,跳转页面 后根据自己所学级别选择相对应的考核计划。

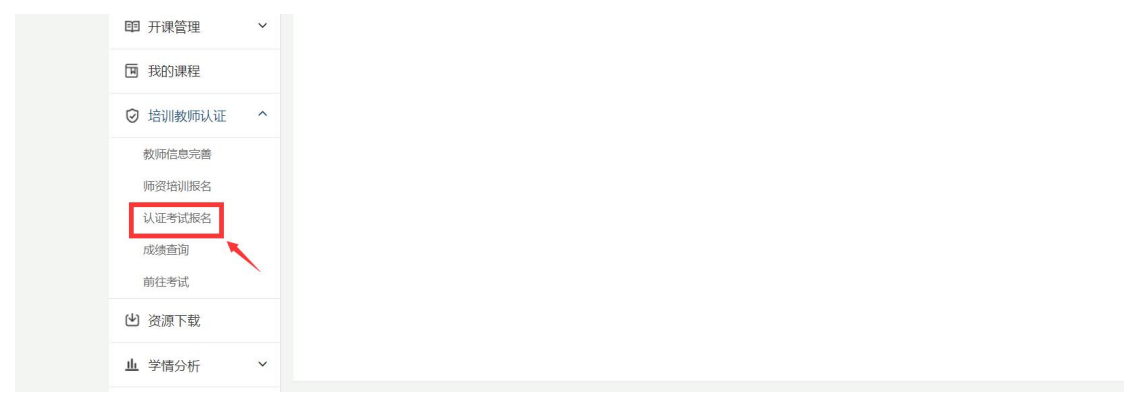

## 123 中教畅享数字营销技术应用 首页 报名信息 考试成绩 我的证书 意见反馈 前往考试 **筛选条件:** □ 初级 □ 中级 □ 高级 □ 上午 □ 下午 □ 晚上 □ 周一 □ 周二 □ 周三 □ 周四 □ 周五 □ 周六 □ 周日 数字营销技术应用约 师资培训考核 (初级) 数字营销技术应用线上师资培训考核 (初级) **①** 报名时间: 2021-09-17 00:00 - 2021-10-22 00:00 ◎ 考试时间: 2021-10-25 09:00 报名进行中... 报名 查看详情

四、认证考试

根据所选考核计划时间,在考前登录云课程教师账号通 过"培训教师认证-前往考试"栏目填写相对应的信息进行 考试。默认准考证为手机号,密码为准考证后六位。

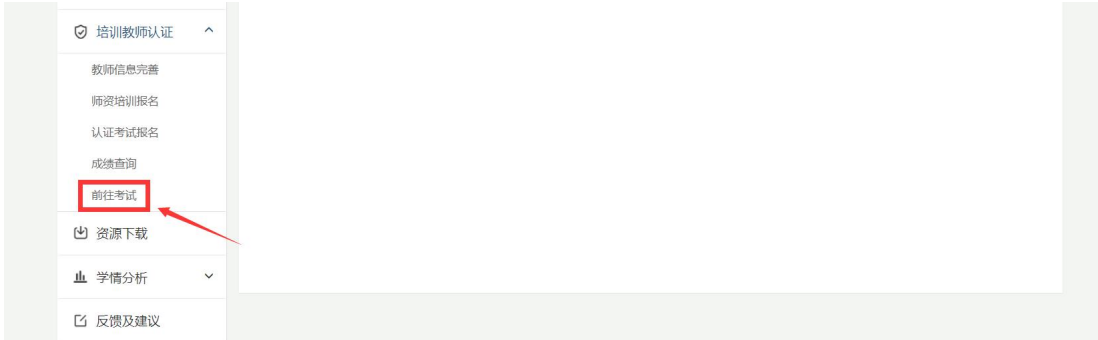

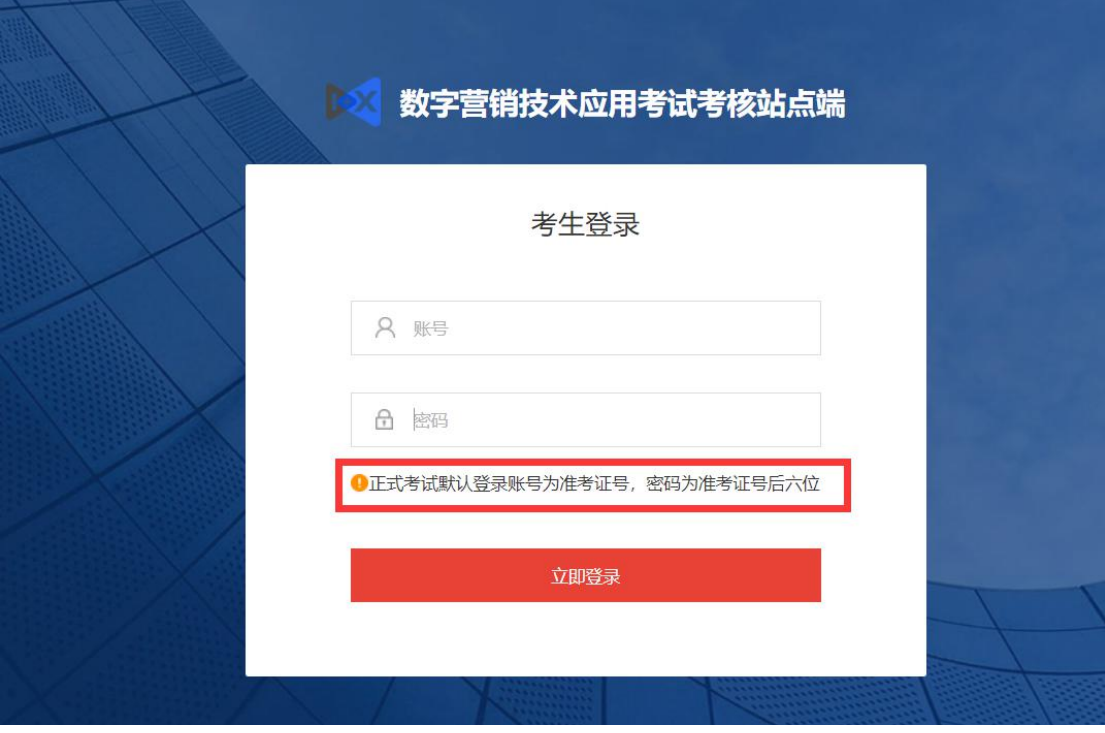